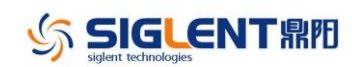

## **Revision Record**

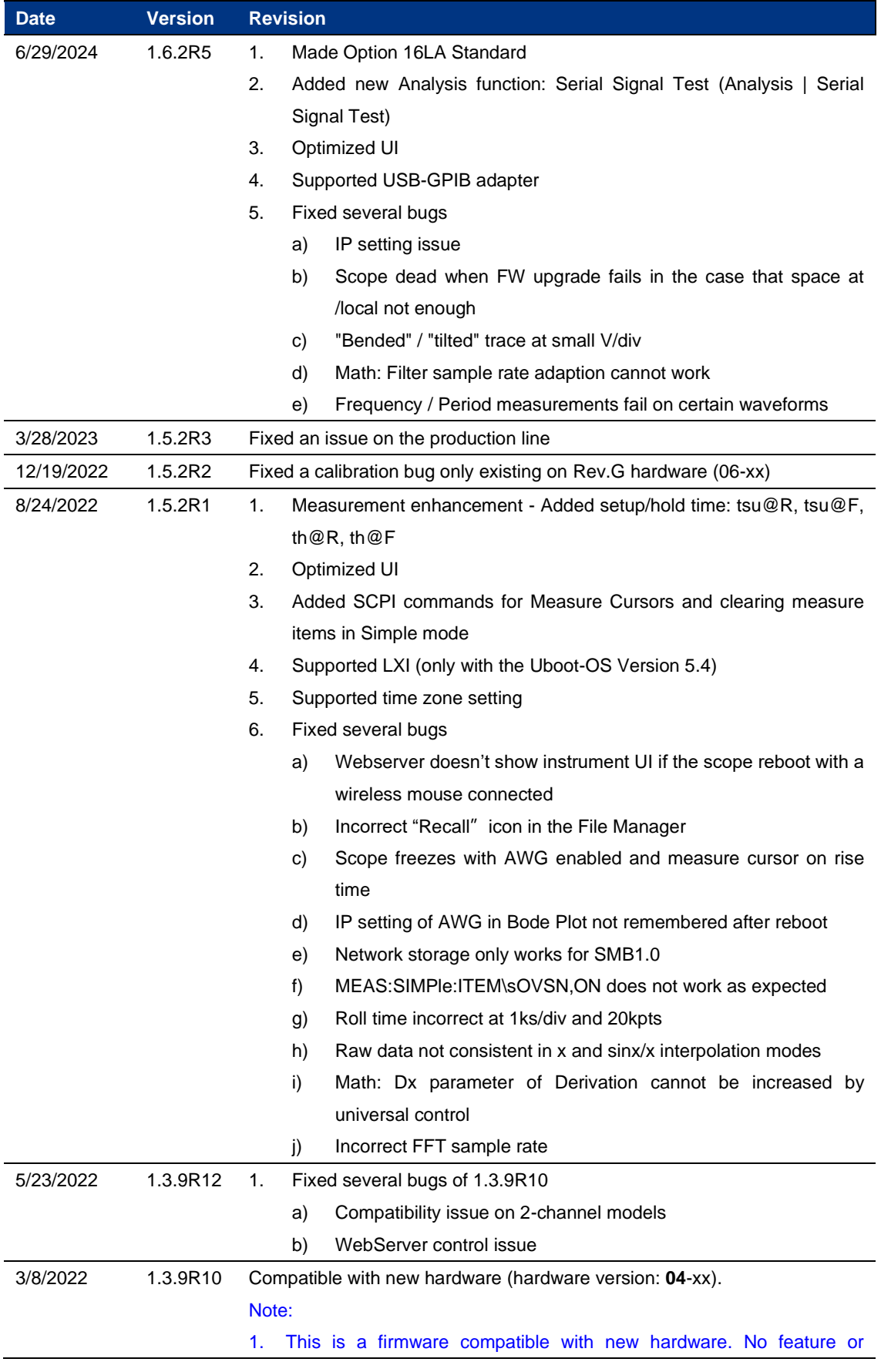

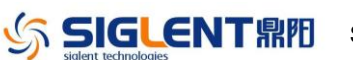

SIGLENT **AND SUS2000X Plus Firmware Revision Record and Upgrade Instructions** 

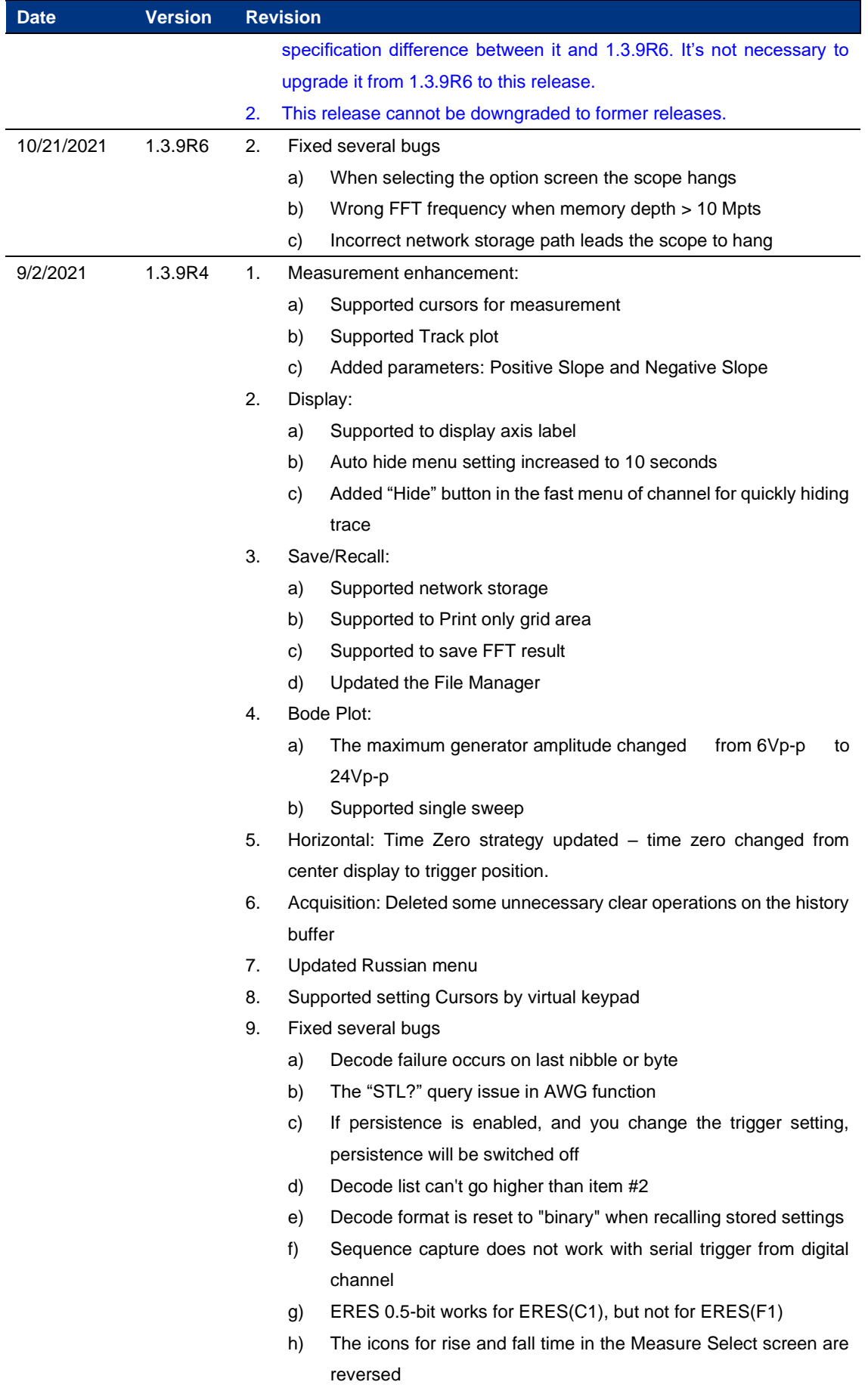

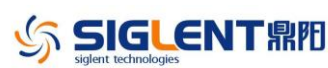

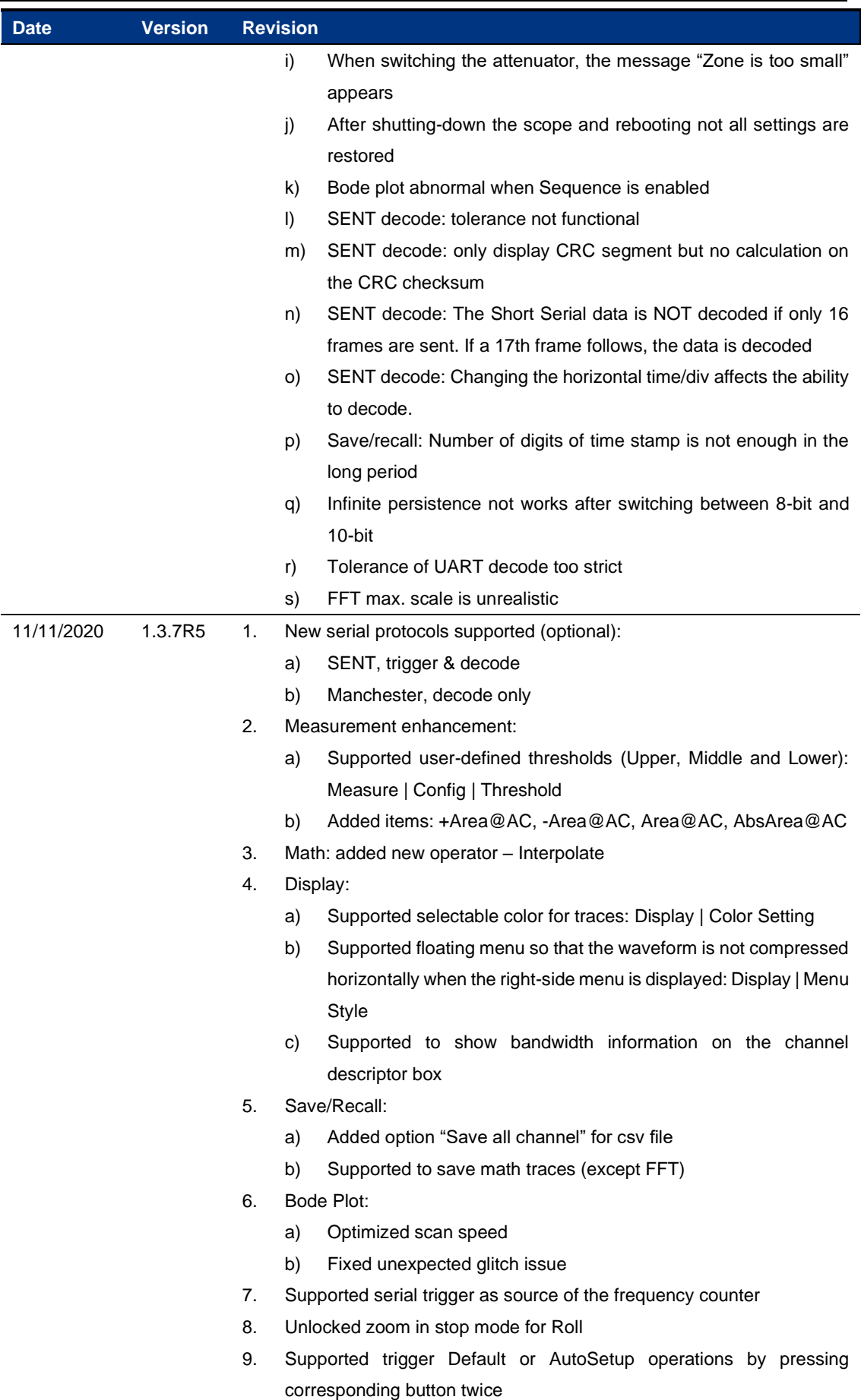

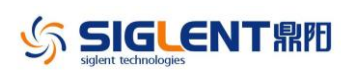

SIGLENT FIFIFI SDS2000X Plus Firmware Revision Record and Upgrade Instructions

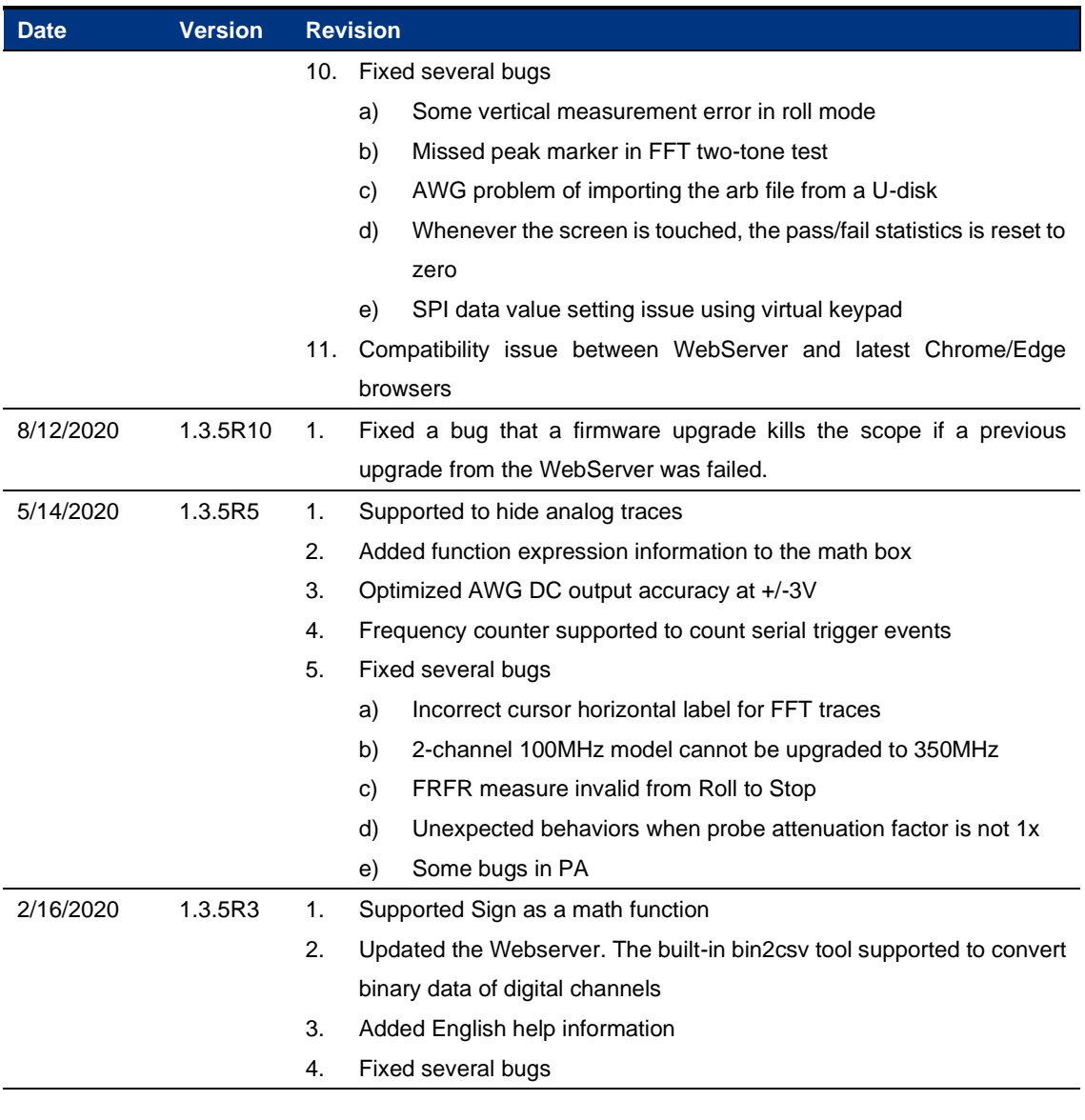

# **Version Compatibility**

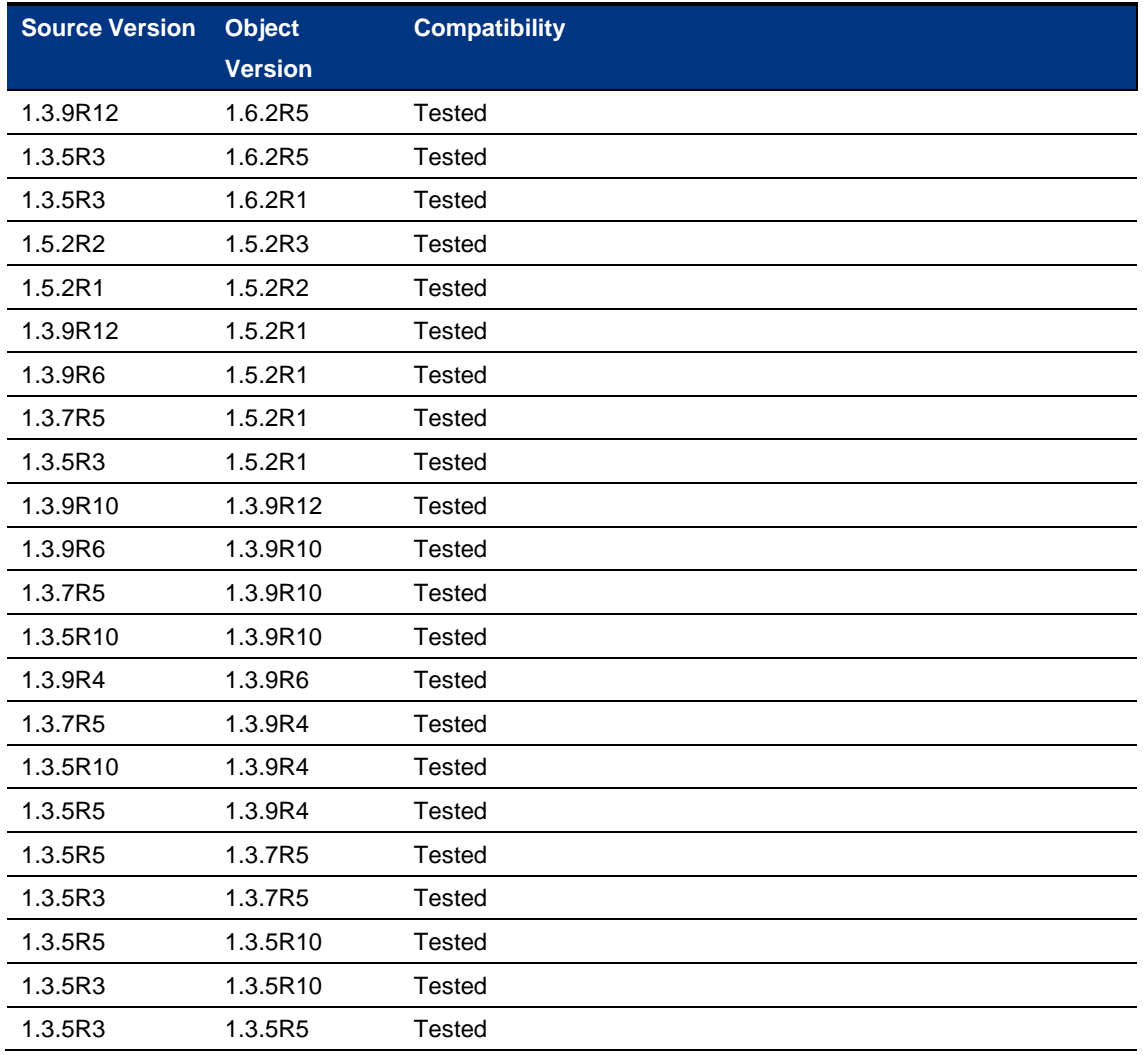

### **Upgrade Instructions**

#### **Upgrade from a U-disk (USB Memory device)**

#### **WARNING: DO NOT shut off the instrument until the update is completed.**

- 1. Copy the update file (\*.ads) to a FLASH type U-disk, and then insert the U-disk into one of the USB host ports of the instrument.
- 2. Press the Utility button on the front panel, and press "*Maintenance*-> *Upgrade*". The following the menu should pop up and allow you to select the upgrade file

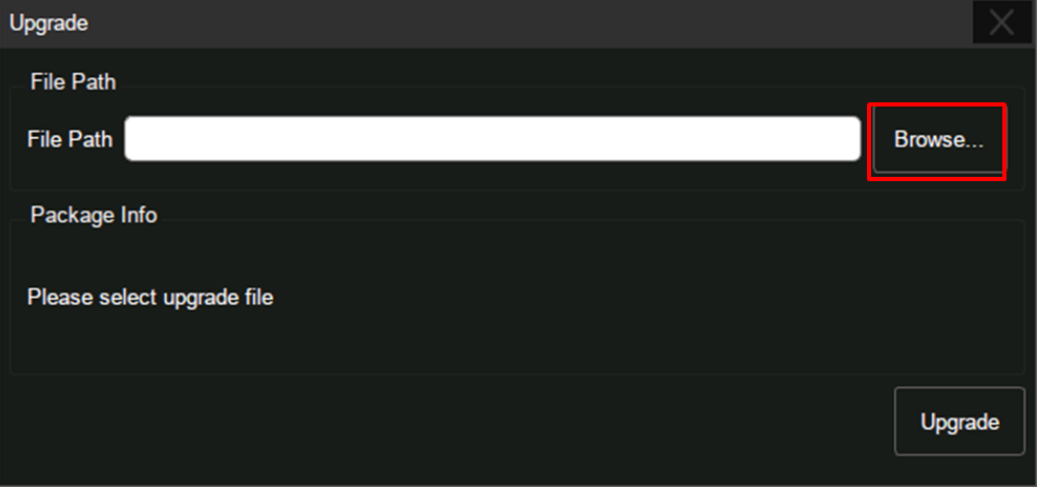

3. Click *Browse* in the menu above, select the correct update file (\*.ads) in the pop-up File Manager, and then click *Recall*

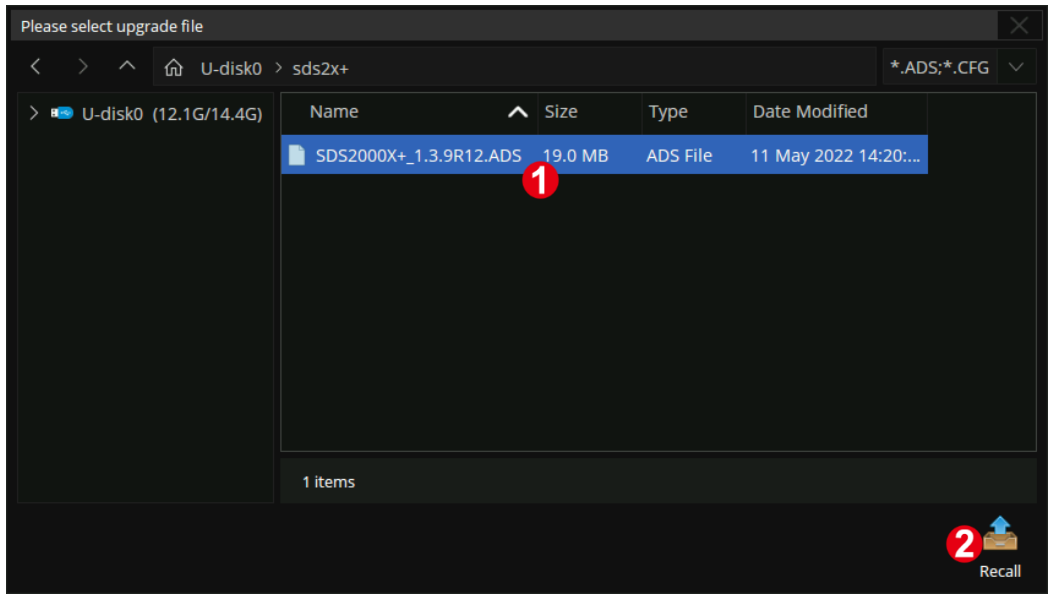

4. Click *Upgrade* to perform the upgrade operation:

**SIGLENT鼎** SDS2000X Plus Firmware Revision Record and Upgrade Instructions

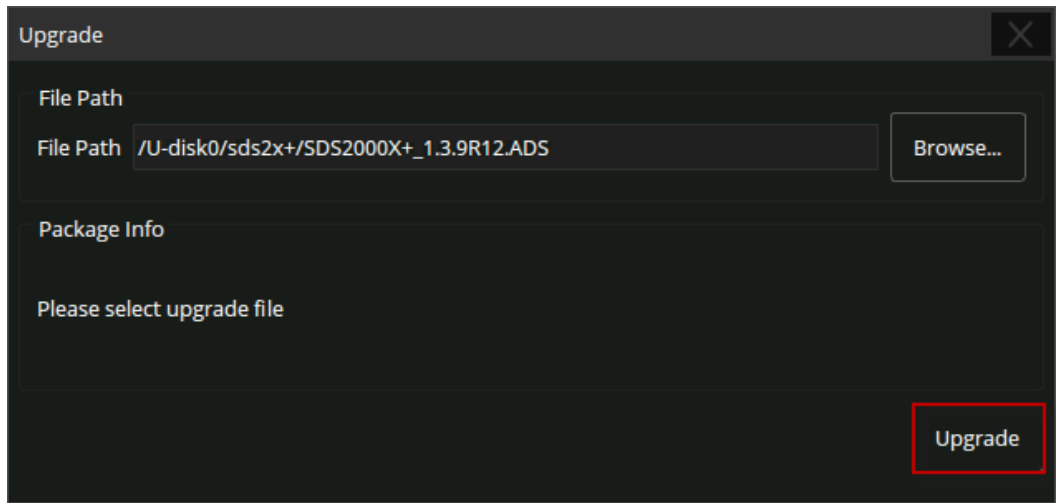

5. The system will first copy and verify the upgrade package. After the upgrade package is validated, the following interface will appear. Click *Reboot* to continue the upgrade, or click *Cancel* to cancel it.

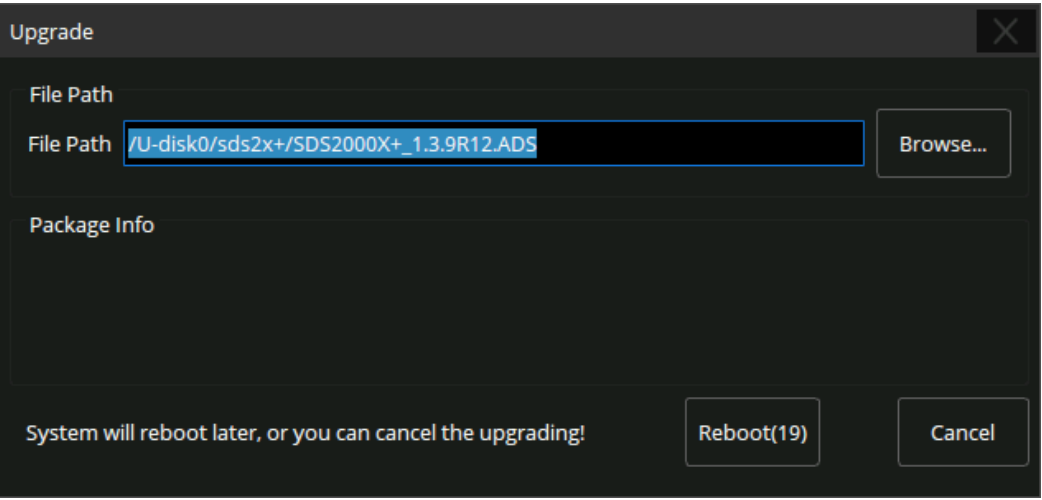

6. After the instrument reboots, check the version number through the Utility-> *System Info* to confirm if the upgrade is successful.

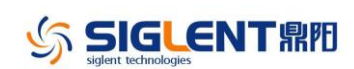

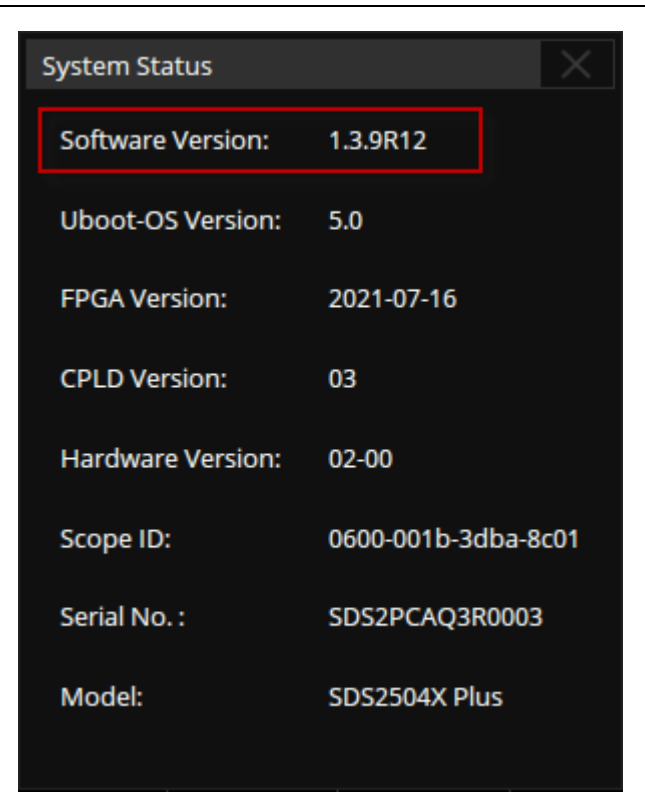

**WARNING: DO NOT shut off the instrument until the update is completed.**

#### **Upgrade from the Web Server**

A built-in web server provides an approach to control the instrument by web browser. This process doesn't require any additional software to be installed on the controlling computer. Set the LAN port correctly (see the User Manual for details), input the IP address of the instrument in the browser address bar, and then the user can browse and control the instrument on the web.

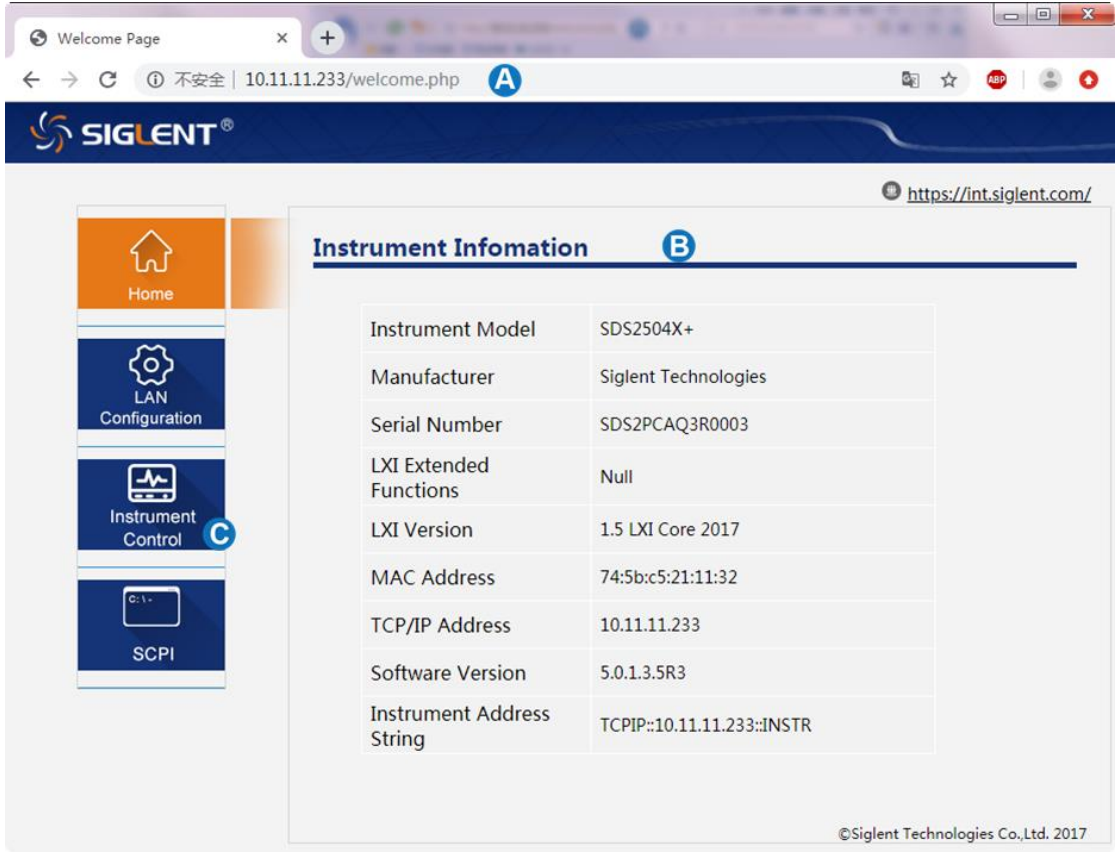

#### **WARNING: DO NOT shut off the instrument until the update is completed.**

1. Click the "FirmwareUpdate" button in the web interface

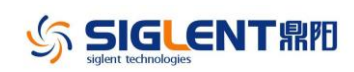

SIGLENT RIFI SDS2000X Plus Firmware Revision Record and Upgrade Instructions

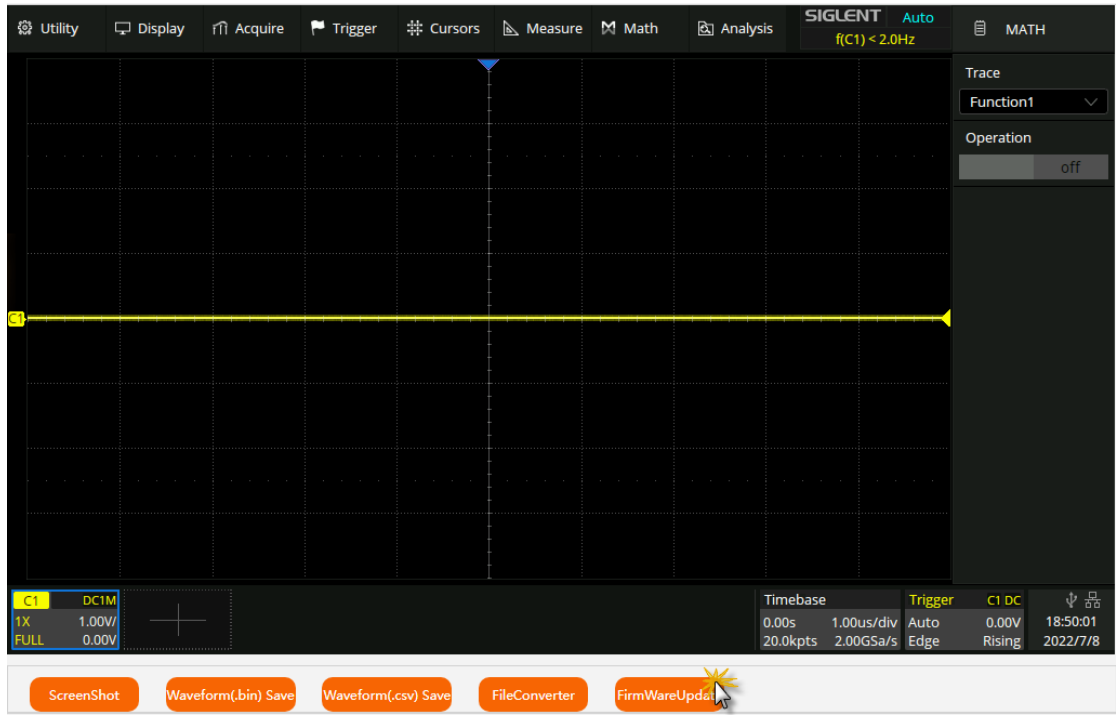

2. Select the correct update file (\*.ads) stored on the computer. The instrument will automatically download the update file and perform the upgrade once the file is specified.

**WARNING: DO NOT shut off the instrument until the update is completed.**

#### **How to deal with upgrade failure**

- If the instrument cannot startup after the upgrade, contact SIGLENT for the USB recovery pack
- If the instrument startups normally after the upgrade, but the version # in the "System Info" page is still of the version before the upgrade, check the upgrade\_log.txt file in the \local folder (this is supported in **1.6.x** and later versions)
	- ✓ If the text in the file is "*Insufficient local space, unable to upgrade*", delete the useless files in the \local folder to be sure the left space > 50 MB, and try the upgrade again
	- ✓ If the text in the file is "*Insufficient flash space, unable to upgrade*", contact SIGLENT and provide the file to us. We will provide correct update file according to the actual case